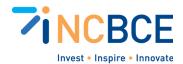

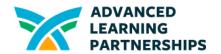

# Activity 02-1: Exploring Windows 11 & Beyond Scavenger Hunt

# Big Idea

Reinforce knowledge about Windows 11, Windows Defender, network commands, and app management through a series of engaging tasks.

## **Materials**

- Computer with Windows 11
- Instruction Sheet
- Command Prompt Access
- Internet Connection
- Software for Installation/Uninstallation
- Windows Defender Access
- Screen Capture Tool
- Note-taking Materials
- Scoring Sheet (Rubric)
- Optional: Digital version of Scavenger Hunt online at Goosechase (Teacher created)

# Vocabulary

Start Menu

Taskbar

Ping

Command Prompt

**Network Connectivity** 

App Installation

App Configuration

App Uninstallation

Quick Scan

Screenshot

Operating System (OS)

# Background

Before this scavenger hunt, the students learned about Windows 11, focusing on its interface, security features like Windows Defender, and basic network commands. They also explored

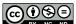

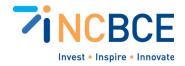

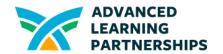

how to install, configure, and uninstall applications. This activity is designed to reinforce and apply their knowledge in a practical and fun way.

# **Activity Directions**

#### **Rules and Guidelines:**

#### Rules and Guidelines:

- Teams or individuals must complete each task and submit the required screenshots as proof.
- Respect privacy and security guidelines while performing tasks, especially when online.
- Use only school-approved websites and applications for the hunt.
- Complete the tasks within the given time frame.

### Scoring: (Suggestion scoring)

- Points are awarded for each successfully completed task.
- o Bonus points for the first team to complete tasks.
- Additional points for creativity in completing tasks.

### 1. Windows 11 Interface Exploration

- **a.** Task: Locate and take a screenshot of the new centered Star menu and the redesigned Taskbar.
- **b.** Clue: "Find where your apps take a nap, and where your tasks line up for a chat."
- c. Answers: Students should provide a screenshot showing the centered Start menu and the redesigned Taskbar of Windows 11. The Start menu is now located at the center of the taskbar, and it should show a collection of pinned apps and a search bar.

#### 2. Windows Defender Challenge

- **a.** Task: Run a quick scan with Windows Defender and capture a screenshot of the scan in progress.
- **b. Clue:** "Seek the guardian that silently keeps watch, ensuring harmful intruders can't latch."
- c. Answers: A screenshot of the Windows Security app with a quick scan in progress. This can be accessed by going to the Start menu, typing "Windows Security," and then selecting "Virus & Threat Protection" followed by "Quick scan."

#### 3. Ping Command Mission

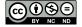

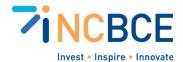

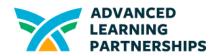

- **a.** Task: Use the Command Prompt to perform a ping test on a popular website (like google.com) and capture the results.
- **b.** Clue: "In the realm of black and white text, find how fast a web giant responds to your request."
- **c. Answers:** A screenshot of the Command Prompt after executing a ping command, like 'ping google.com'. The Command Prompt should display the response times from the server, indicating the ping test was successful.

## 4. App Configuration Hunt

- **a.** Task: Change a setting in a commonly used application (like adjusting the theme in a web browser) and screenshot the new setting.
- **b.** Clue: "Dive into an app's heart and twist a knob, change how it looks; you're doing a great job!"
- **c. Answers:** The specific outcome will vary depending on the app and setting chosen. For example, if a student changes the theme in a web browser, the screenshot should show the browser interface with the new theme applied.

## 5. Installing and Uninstalling Apps Adventure

- **a. Task:** Install a safe and approved lightweight application, then uninstall it, capturing screenshots of both processes.
- **b. Clue:** "A fleeting visitor comes and goes on your machine, welcome it in, then makes the space clean."

#### c. Answers:

- **i. Installation:** A screenshot showing the completion of an app installation, ideally with the app open or a confirmation message.
- **ii. Uninstallation:** A screenshot from the "Apps & Features" settings page showing the process of uninstalling the same app, or a confirmation that the app has been uninstalled.

#### Wrap-Up:

- Review and discuss each task upon completion of the scavenger hunt.
- Reflect on what was learned and how these skills apply to real-world computing.

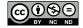